# How to Set up X-window Server on your PC or MAC

HPC Summer School R-CCS, 2021

### **Contents**

- $\bullet$ We use X-window server on your PC or MAC (or Linux) to display visualization animation of Fluid simulation.
	- $\circ$ https://en.wikipedia.org/wiki/X\_Window\_System
- $\bullet$  How to set up
	- $\circ$ If you use Windows PC, please go to Slide 3.
	- $\bigcirc$ If you use macOS, please go to Slide 7.
	- $\circ$ If you use Linux or X-window server is already available, nothing is needed.

## For Winows PC

#### Download and Install Cygwin

 $\bullet$ Please get Cygwin installer from this link:

#### https://www.cygwin.com/setup-x86\_64.exe

- $\bullet$ Then proceed with the install process.
- $\bullet$  Please follow "Software to be installed in your PC" for detailed guide on Cygwin Installation
- $\bullet$  On the select package screen, please install the following additional package:
	- ●openssh
	- ●xinit
	- $\bullet$ xorg-server
	- ●xlaunch

#### Test X-windows on local machine

- After Cygwin installation is completed, run xlaunch to configure the X ●windows on your machine. XLaunch - Display settin Select display settings
- ●Select "Multiple windows" then Next
- ●Then "Start no client" then Next

 $\bullet$ Leave the default options the next 2 dialog then Finish

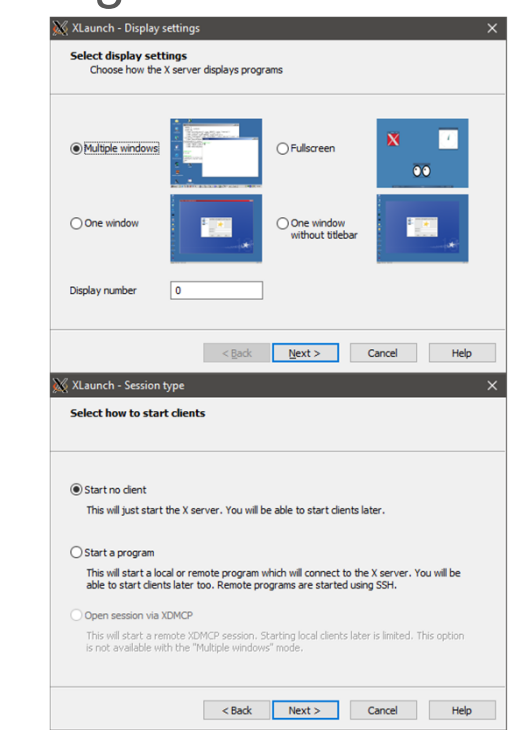

#### Test X-windows on local machine (cont'd)

- ●Start a new Cygwin session.
- $\bullet$ Check if \$DISPLAY is set by typing echo \$DISPLAY
	- $\circ$ If it is empty, set the default display with  $\export$   $DISPLAY=:0.0$
- $\bullet$ Try to run any x windows program like xeyes or xclock if available

#### Test X-windows on Login node

- $\bullet$ If \$DISPLAY is set on your local machine, then you can test X over SSH
- ●Login to Fugaku Login node:

ssh -XY username@login.fugaku.r-ccs.riken.jp

●Then run xeyes

> . ../data/spack/share/spack/setup-env.sh spack load xeyes

xeyes

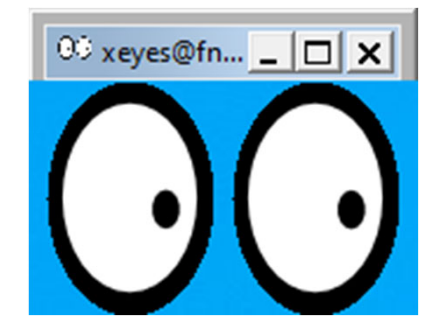

●If the X is working then a pair of eyes will appear on your desktop!

## For macOS

### Install Xquartz

- 1. Access https://www.xquartz.org/ and download the dmg file. (Xquartz version 2.8.1 was tested for writing this instruction)
- 2. Install Xquartz from the dmg file
- 3. Logout macOS once, then Login again

### Connect to X application on Fugaku from your mac

#### ●Run the following commands

yourmac\$ echo \$DISPLAY # Check the environment variable value (Non empty value is expected) /private/tmp/com.apple.launchd.XXxXXxXXxX/org.xquartz:0 yourmac\$ ssh **-XY** username@fugaku.r-ccs.riken.jp ##### Login to a Fugaku login node ##### login3\$ echo \$DISPLAY # Check the environment variable value on the node (Non empty value is expected) localhost:40.0login3\$ . ../data/spack/share/spack/setup-env.sh login3\$ spack load xeyes login3\$ xeyes

#### • Then, you can find a window on your display like the following.

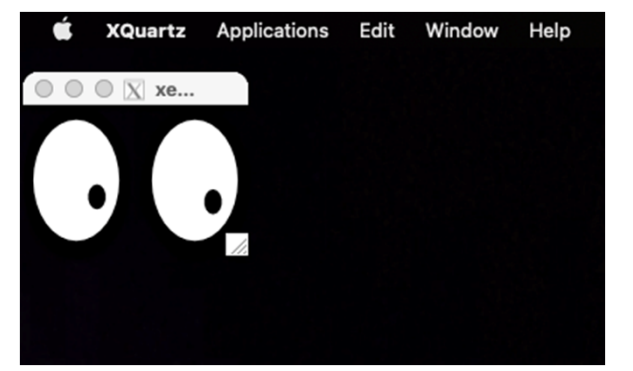

(The window will appear at upper left on your display.)

### Troubleshooting

- ● When \$DISPLAY value is empty on your mac
	- $\circ$ Try logout and login again
	- $\circ$ Try re-install Xquartz
- $\bullet$  When \$DISPLAY value is empty on the Fugaku login node
	- $\circ$ Check the ssh option ("-XY" option required)
- $\bullet$  When the xeye window does not appear on your display with multiple display
	- $\circ$  Turn off "Displays have different spaces" in Mission Control preferences in mac preferences, then logout and login macOS, or
	- $\circ$ Disconnect the additional displays and try it again